# Pseudo-concepten en probleemoplossing Ī

# Inhoud

Inleiding Voorwaarden Gebruikte componenten Pseudo-concept Problemen oplossen een Pseudobedrading

### Inleiding

Pseudowires (PW) worden gebruikt om end-to-end services aan te bieden in een MPLS-netwerk. Dit zijn de basisbouwstenen die een punt-tot-punt service kunnen bieden, evenals een multipoint service zoals VPLS, dat praktisch een netwerk is van PW's die gebruikt worden om het brugdomein te creëren waar de pakketten over stromen.

Bewerkt door: Kumar Sridhar

## Voorwaarden

Lezers van dit document moeten op de hoogte zijn van:

• MPLS-tunneling-concepten

## Gebruikte componenten

De informatie in dit document is gebaseerd op de Cisco<sup>®</sup> CPT-productreeks (Carrier Packet Transport) en in het bijzonder CPT50.

# Pseudo-concept

Pseudodraden zien er conceptueel als volgt uit:

Pseudowire on Port/VLAN

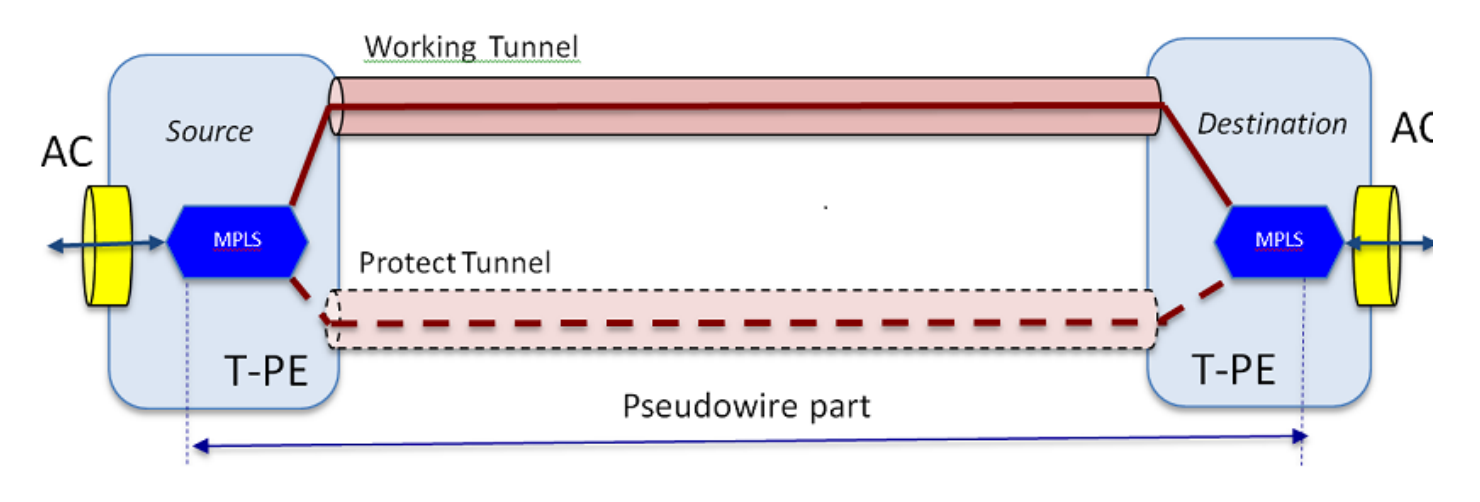

De end-to-end service bestaat uit 2 delen. Het gedeelte Attachments Circuit (AC) en het gedeelte Pseudobedraad. Het hele circuit end-to-end wordt nog steeds aangeduid als Pseudobedrading in Cisco Transport Controller (CTC), maar houd rekening met het onderscheid dat hier is tentoongesteld voor de volgende probleemoplossing.

Bedenk ook dat er een tunnel gemaakt moet zijn om de Pseudodraaddienst te huisvesten die hierboven is geconfigureerd. De tunnel kan beschermd zijn (zoals hier afgebeeld) of onbeschermd zijn.

Pseudodraaddeel begint en stopt vrijwel op de tunneleindpunten (als u het hier getoonde MPLS insluitingsblok uitsluit).

Het AC-gedeelte begint vanaf het tunneleindpunt helemaal naar de client-gerichte interface, waar Ethernet Flow Point (EFP) is gedefinieerd, om het specifieke clientverkeer te identificeren dat door deze Pseudobedrading wordt getransporteerd. Er zijn 2 AC's; één aan elk uiteinde.

Het AC-verkeer van de klant heeft zijn eigen vorm, d.w.z. Ethernet-frames met of zonder VLANtagging, afhankelijk van of we een VLAN-gebaseerde Pseudobedrading of Ethernet-gebaseerde Pseudobedrading (AC Type-vak in de wizard PW maken) maken. Vervolgens worden de MPLSlabels toegevoegd voor de specifieke PW-dienst en voor de tunnel waarop deze dienst zich bevindt. De pakketten worden dan over het Pseudodraadgedeelte van het circuit naar de MPLS wolk verzonden. Dit proces wordt Label Imposition in MPLS terminologie genoemd. Aan het andere uiteinde komt het omgekeerde proces voor, d.w.z. dat de labels worden verwijderd of dat de labeldispositie optreedt, en dat de pakketten, die nu teruggaan naar de native Ethernet-frames, vervolgens aan het andere uiteinde worden afgeleverd in het extreem-eind AC-deel van het Pseudobedradingscircuit.

#### Problemen oplossen een Pseudobedrading

Om de Pseudodraaddienst te laten werken moeten het Pseudodraadgedeelte en de 2 AC delen samenwerken. Problemen oplossen het circuit heeft betrekking op elk onderdeel, waar elk van de AC-PW-AC onderdelen afzonderlijk worden opgeslagen om te identificeren waar het probleem zich voordoet.

In de volgende discussie over probleemoplossing wordt aangenomen dat de PW correct is geconfigureerd en dat alle Layer 1- of fysieke laagproblemen al zijn opgelost en uitgesloten.

Eerst is het debuggen van het PW onderdeel makkelijk. Start door het circuit te identificeren via de opdracht "toon mpls l2 vc" in IOS venster op een eindknooppunt. Noteer het Virtual Circuit Identifier (VCID) evenals het doelknooppunt van de verbinding.

10.8.13.201 #**show mpls l2 vc**

Lokale intf. Dest Address VC ID Status

— — — — — —

# **Gi36/20e VLAN 200 202.202.202.202 12 UP**

VFI vfi::1 VFI 202.202.202.202 124 UP

VFI vfi::1 VFI 204.204.204.204 124 UP

Hier is de PW van belang de eerste PW die als VLAN 200 op basis van interface Gi36/2 werd geconfigureerd. Verzeker dat de interfacestatus UP is.

toon het 12 detail bevel van mpls l2 vc geeft u veel informatie over de PW. Hieronder worden de belangrijke velden gemarkeerd, zoals tunnelid, id van het afstandsknooppunt, labelstack, PWIDnummer en statistieken.

10.8.13.201#**show mpls l2 vc 12 details**

Lokale interface: Gi36/2 omhoog, lijnprotocol omhoog, **Eth VLAN 200 omhoog**

**Bestemmingsadres: 202.202.202.202, VC-ID: 12, VC status: omhoog**

**Uitvoerinterface: Tp102, opgelegde labelstack {16 19}**

Voorkeuren: Tunnel-TP102, actief

Standaardpad klaar

Volgende hop : point2point

Tijd maken: 00:32:52, tijdstip van laatste statuswijziging: 00:05:42

Signaleringsprotocol: Handmatig

Status TLV-ondersteuning (lokaal/extern): ingeschakeld/N/A

LDP route: ingeschakeld

Machine van etiket/status: gevestigd, LruRu

Laatste lokale dataplane status rcvd: Geen fout

Laatste BFD dataplane status rcvd: Niet verzonden

Laatste lokale SSS-circuitstatus rcvd: Geen fout

Laatste lokale SSS-circuitstatus verzonden: Geen fout

Laatste lokale LDP TLV-status verzonden: Geen fout

Laatste externe LDP TLV-status rcvd: Geen fout

Laatste externe LDP ADJ-status rcvd: Geen fout

MPLS VC-labels: lokaal 18 , op afstand 19

#### **PWID: 7**

Groep-ID: lokaal 0, afgelegen 0

**MTU: lokale 1500, afgelegen 1500 <— De lokale en externe waarden**

Sorteren: gehandicapt ontvangen, uitgeschakeld sturen

Besturingswoord: Aan

SSO-beschrijving: 202.202.202.202/12, plaatselijk label: 18

SSM-segment-/switch-ID's: 20513/12320 (gebruikt), PWID: 7

Statistieken voor VC:

 **totalen van het transportpakket : 10 ontvangen, 0 verzenden**

 **transitorische totalen : 1320 ontvangen, 0 verzenden**

 **afvoerpakking : 0 ontvangen, seq fout 0, 0 verzenden**

Als de PW omlaag is, zorg er dan voor dat de tunnel (hier tunnel 102) in goede vorm is, en als niet, dan moet u het tunnelprobleem oplossen. Het oplossen van problemen de tunnel is buiten het bereik van dit artikel.

Zorg ervoor dat de labels in de stapel zijn gedefinieerd zoals hierboven is aangegeven, d.w.z. dat ze niet leeg zijn. Zorg ervoor dat de PW in de hardware is geprogrammeerd door het commando show platform mpls pseudo-pwid uit te voeren met behulp van het juiste PWID-nummer.

PW-ID: 7 PW VC-toets: 7 PW AC-toets: 786434 **Is PW bind ontvangen in HW: ja Is PW ingesteld in HW: ja** Is momenteel stand-by: nee — —AC-gegevens — Is AC Setup in W: ja AC-interface : Gigabit Ethernet 360/2 Netstroomkringen: 2 AC-binnenste VLAN: 0 **AC-buitenVLAN: 200**

10.8.130.201#**show platform mpls pseudodraadpwid 7**

```
AC-MPLS poort-id: 0x1800000A
AC-poorts ID: 31
AC-modus ID: 36
AC- is evp: ja
AC- Encap: enkele tag
AC-Ing RW-voeding: none
AC- aërosol: none
AC-Ing RW-TPID: 0
AC-Ing RW VLAN: 0
Vlag AC-Ing RW: 0x0
—
—ATOM-gegevens—
Interworking-type: Vlan
Peer aangevraagd VLAN-id voor type 4 PW4091
MPLS-poort-id: 0x180000b
SD tag ingeschakeld: ja
Control Word ingeschakeld: ja
—
—Gegevens betreffende het opleggen—
—
Remote VC-label: 19
Uitgaande punt Num: 9
BCM-poort: 28
BCM ModID: 4
Tunnel egress object: 100008
failover-id : 1
Failover Tunnel egress object: 100009
```

```
failover BCM-poort: 0
failover BCMModID: 0
—
—Gegevens betreffende de uitzetting—
—
Lokaal label: 18
INDIEN Num: 12
Is dit MSPW : Nee
—
— INSTELLINGSKANT —
Entry voor VLANID 200 niet gevonden in de VLAN_XLATE tabel
                 BRON VP[10]
                                  dvp : 11
                  ING_DVP_TABLE[11]
                                   nh_index: 411
                  ING_L3_NEXT_HOP[411]
                                  vlan_id: 4095
                                  port_num: 28
                                 module id: 4
                                  vallen: 0
                 EGR_L3_NEXT_HOP[411]
                                 mac da profile index: 1
                                  vc_and_swap_index: 4099
                                   intf_num : 22
                                   dvp : 11
                  EGR_MAC_DA_PROFILE[1]
```
EGR\_MPLS\_VC\_AND\_SWAP\_LABEL\_TABLE[4099]

mpls\_label (VC Label): 19

EGR\_L3\_INTF[22]

SA Mac:

405.3958.E1

MPLS TUNNEL INDEX: 4

EGR IP TUNNEL MPLS[4]

(lsp) MPLS\_LABEL0

(lsp) MPLS\_LABEL1

(lsp) MPLS\_LABEL2

(lsp) MPLS\_LABEL3

— AFSTAND —

MPLS\_ENTRY[1592]

Etiket: 18

source\_vp: 11

nh index: 11

BRON\_VP[11]

DVP: 10

ING\_DVP\_TABLE[10]

nh\_index: 410

ING\_L3\_NEXT\_HOP[410]

Port num: 31

module\_id: 36

vallen: 0

EGR\_L3\_NEXT\_HOP[410]

SD\_TAG:VINTF\_CTR\_IDX\_134

SD\_TAG:RESERVED\_3: 0 SD\_TAG:SD\_TAG\_DOT1P\_MAPPING\_PTR: 0 SD\_TAG:NEW\_PRI: 0 SD\_TAG:NEW\_CFI: 0 SD\_TAG:SD\_TAG\_DOT1P\_PRI\_SELECT: 0 SD\_TAG:RESERVED\_2: 0 SD\_TAG:SD\_TAG\_TPID\_INDEX: 0 SD\_TAG:SD\_TAG\_ACTION\_IF\_NOT\_PRESENT: 0 SD\_TAG:SD\_TAG\_ACTION\_IF\_PRESENT: 3 SD\_TAG:HG\_L3\_OVERRIDE: 0 SD\_TAG:HG\_LEARN\_OVERRIDE: 1 SD\_TAG:HG\_MC\_DST\_PORT\_NUM: 0 SD\_TAG:HG\_MODIFY\_ENABLE: 0 SD\_TAG:DVP\_IS\_NETWORK\_PORT: 0 SD\_TAG:DVP: 10 SD\_TAG:SD\_TAG\_VID: 0 INTRODUCTIE\_TYPE: 2 Fout: Entry niet gevonden in EGR VLAN XLATE tabel!

EGR\_VLAN\_XLATE[-1]

soc mem read: ongeldige index-1 voor geheugen EGR VLAN XLATE

De logboeken geven aan dat de PW gebonden is en in de hardware is ingesteld, met het juiste VLAN en de etiketten, in overeenstemming met wat eerder werd gezien.

Als een datapunt niet overeenkomt of ontbreekt, ligt het probleem in het stuurprogramma, dat niet is ingesteld en de PW niet in de hardware heeft gebonden. Dit wijst op een software- of hardwaredefect.

Als alles tot nu toe goed is, kunt u proberen om het PW-gedeelte intern te pingelen door de IOS opdracht "ping mpls pseudodraads 202.202.202.202 12 antwoordmode controlekanaal" te gebruiken. Let er nogmaals op dat dit het PW-gedeelte alleen van het ene tunneleindpunt naar het andere pint en niet op het AC-gedeelte van het circuit aansluit.

10.8.8.130.201#**ping mpls pseudo-bedrading 202.202.202.202 12-**

#### **antwoordmode controlekanaal**

Verzenden van 5.100 bytes MPLS Echos naar 20.2.202.202.202,

timeout is 2 seconden, send interval is 0 msec.

Codes: "!" - succes, Q - verzoek niet verzonden, ''. - de tijd,

 "L" - geëtiketteerde uitvoerinterface, "B" - niet-geëtiketteerde uitvoerinterface,

'D' - DS Map mismatch, 'F' - geen FEC mapping, 'f' - FEC mismatch,

'M' - misvormd verzoek, 'm' - niet-ondersteunde tlvs, 'N' - geen vermelding op het etiket,

"P" - geen Rx intf label prot, "p" - voortijdige beëindiging van LSP;

'R' - doorvoerrouter, 'I' - onbekende stroomopwaarts index;

'l' - Etiket met FEC change, 'd' - zie DDMAP voor terugzendcode,

'X' - onbekende retourcode, 'x' - retourcode 0

Typ de ontsnappingsvolgorde om te stoppen.

!!!!!

#### **Succespercentage is 100% (5/5), min/avg/max = 1/1/4 ms**

Kijk nu naar de statistieken over de werkweek zoals we dat eerder hebben gedaan:

10.8.130.201#show mpls l2 vc 12 det | Bg-statistieken

Statistieken voor VC:

totalen van het transportpakket : **5 ontvangen**, **0 verzenden**

transitorische totalen : 650 ontvangen, 0 verzenden

afvoerpakking : 0 ontvangen, seq fout 0, 0 verzenden

Merk op dat het ping succesvol was en dat de 5 ping echo pakketten zoals ontvangen worden geregistreerd. Houd er ook rekening mee dat de pakketten met ping-aanvragen niet zoals verzonden worden geregistreerd. Het lijkt erop dat de pakketten van de echo- verzoek/antwoord door de CPU in het stream-bericht worden verzonden en dus niet worden opgenomen.

Als de pings niet werken, dan moeten we even teruggaan en de tunnel debug om er zeker van te zijn dat hij gebruiksklaar is.

Als het PW-gedeelte er nog goed uitziet, richt u zich dan op het AC-gedeelte op elk einde. Dit is het moeilijke deel aangezien er niet veel debug-ondersteuning voor is, en het AC-pad kan

meerdere kaarten en interfaces bevatten, zoals in het geval met Cisco CPT50.

Maar er zijn weinig dingen die gecontroleerd kunnen worden.

U kunt een patroon vanuit een tester verzenden of een ping van de client-zijapparatuur uitvoeren en kijken naar de pakketten die door de client-gerichte interface in het CPT-vak worden ontvangen. Dit zou makkelijk te doen zijn voor een PW op poort gebaseerd, maar niet voor een op VLAN gebaseerde PW aangezien de interface geen pakketten per VLAN toont. In elk geval moet de opdracht "show int ..." voor de client-gerichte interface pakkettellingen tonen die ten minste toenemen als een teken dat pakketten zich correct herstellen en als geen andere op VLAN gebaseerde circuits actief zijn.

Houd in gedachten dat deze pakketten zich in het AC-systeem kleven en op het MPLS-label zijn voorzien van een etiket dat vervolgens over de PW naar de andere kant wordt verzonden. Zij zouden daarom in de statistieken van het PW deel moeten tonen zoals pakketten worden verzonden. Zoek ze in de opdracht" toont mpls l2 vc 12 detail | Bg-statistieken"

10.8.13.201#**show mpls l2 vc 12 details | Bg-statistiek**

 Statistieken voor VC: totalen van het transportpakket : 0 ontvangen, sturen **232495** transitorische totalen : ontvangen 0, sturen **356647330** afvoerpakking : 0 ontvangen, seq fout 0, 0 verzenden

En ze zouden moeten tonen zoals pakketten "ontvangen" in de zelfde opdracht op het verre eind. Dus het verzenden PW pakketten op dit eind en de ontvangt PW pakketten op het verre eind zou het aantal pakketten moeten overeenkomen die van de clientapparatuur worden verzonden. De mpls l2 vc 12-details gebruiken met dezelfde opdracht | Beg statistics" on the far-end toont:

10.8.13.202#**show mpls l2 vc 12 details | bg-statines**

Statistieken voor VC:

totalen van het transportpakket : ontvangen **232495**, sturen 0

transitorische totalen : ontvangen **356647330**, sturen 0

afvoerpakking : 0 ontvangen, seq fout 0, 0 verzenden

U kunt de partij in de pakketten tussen het verzenden op het ene uiteinde zien en het andere ontvangen.

Mocht u de MPLS tellers moeten wissen, gebruik de opdracht "duidelijke mpls tellers".

Een andere manier om de statistieken te controleren is de SPAN optie te gebruiken om het inkomende EFP verkeer naar een reservepoort op het CPT-knooppunt te herhalen en dan naar de statistieken op deze poort te kijken om de pakketten te controleren die van de klanteninterface worden ontvangen.

Ten slotte kan je BCM shell opdrachten op de verschillende stof en lijnkaarten uitvoeren om de

pakketten intern te volgen, maar dat is buiten het bereik van dit artikel.